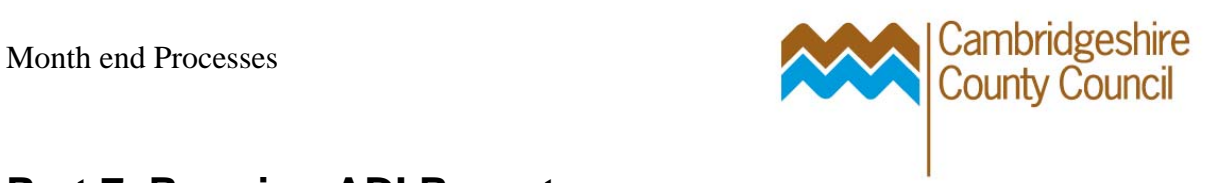

## **Part 7 Running ADI Reports**

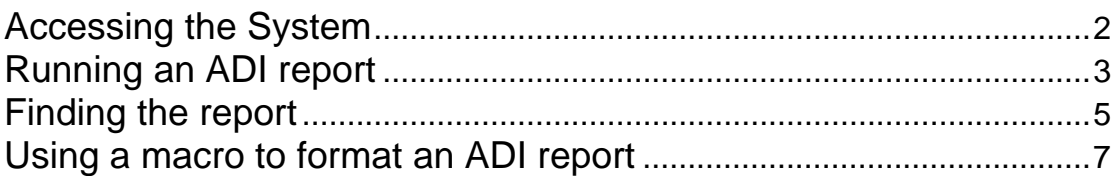

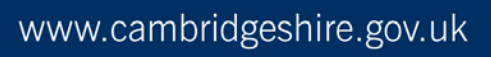

## <span id="page-1-0"></span>**Accessing the System**

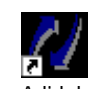

Open ADI on your desktop by double clicking the ADI icon: Adi.Ink

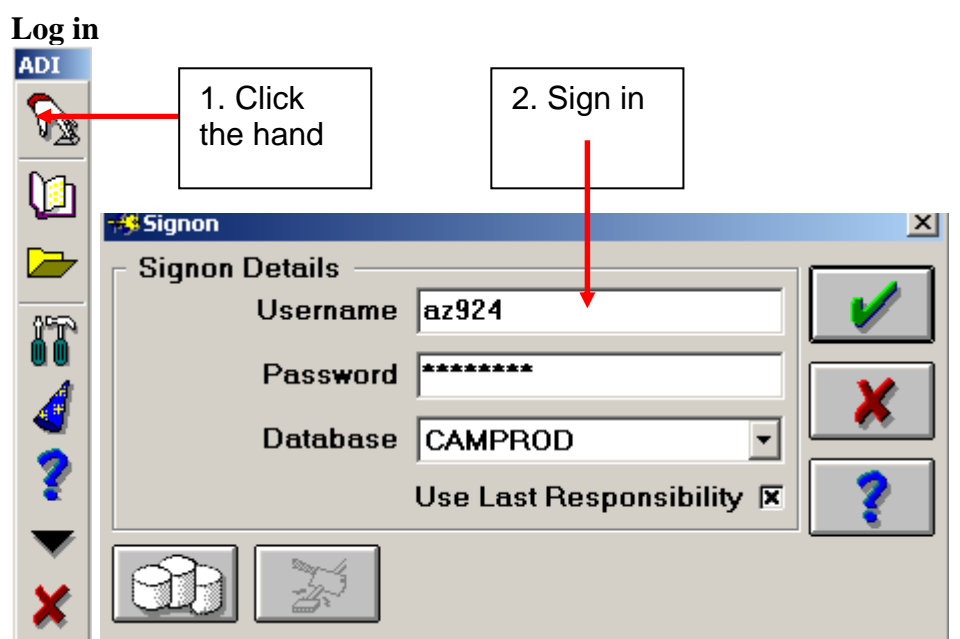

Choose the right GL responsibility for the code range of journals you intend to do:

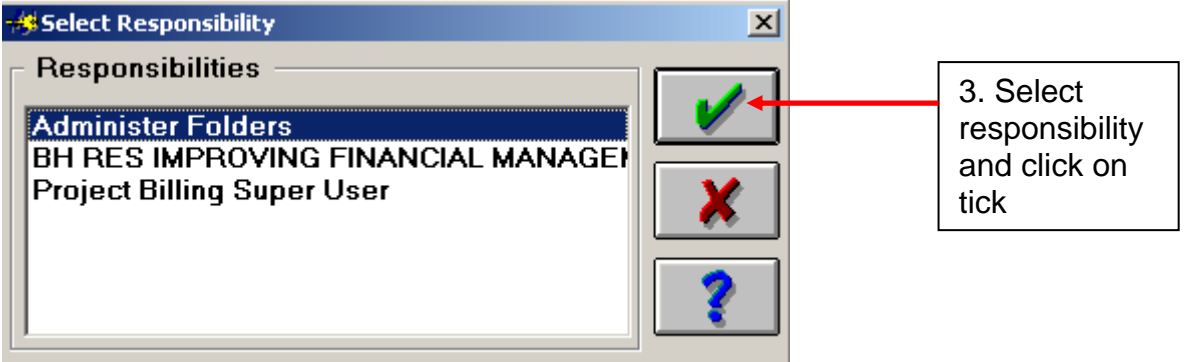

ADI then produces a series of messages and information on screen, the end result of which is that the Request centre is loaded, and the ADI toolbar has 2 icons which it did not have before:

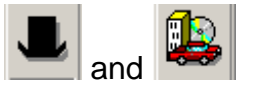

## <span id="page-2-0"></span>**Running an ADI report**

From the menu, select the Ledger icon, **(2)**, then Submit Process and Report:

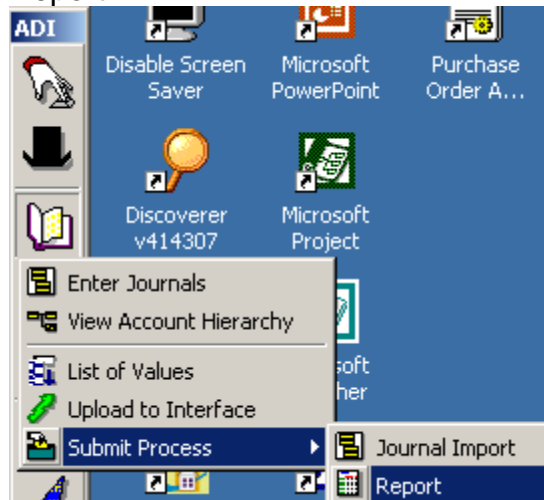

#### Submitting the report

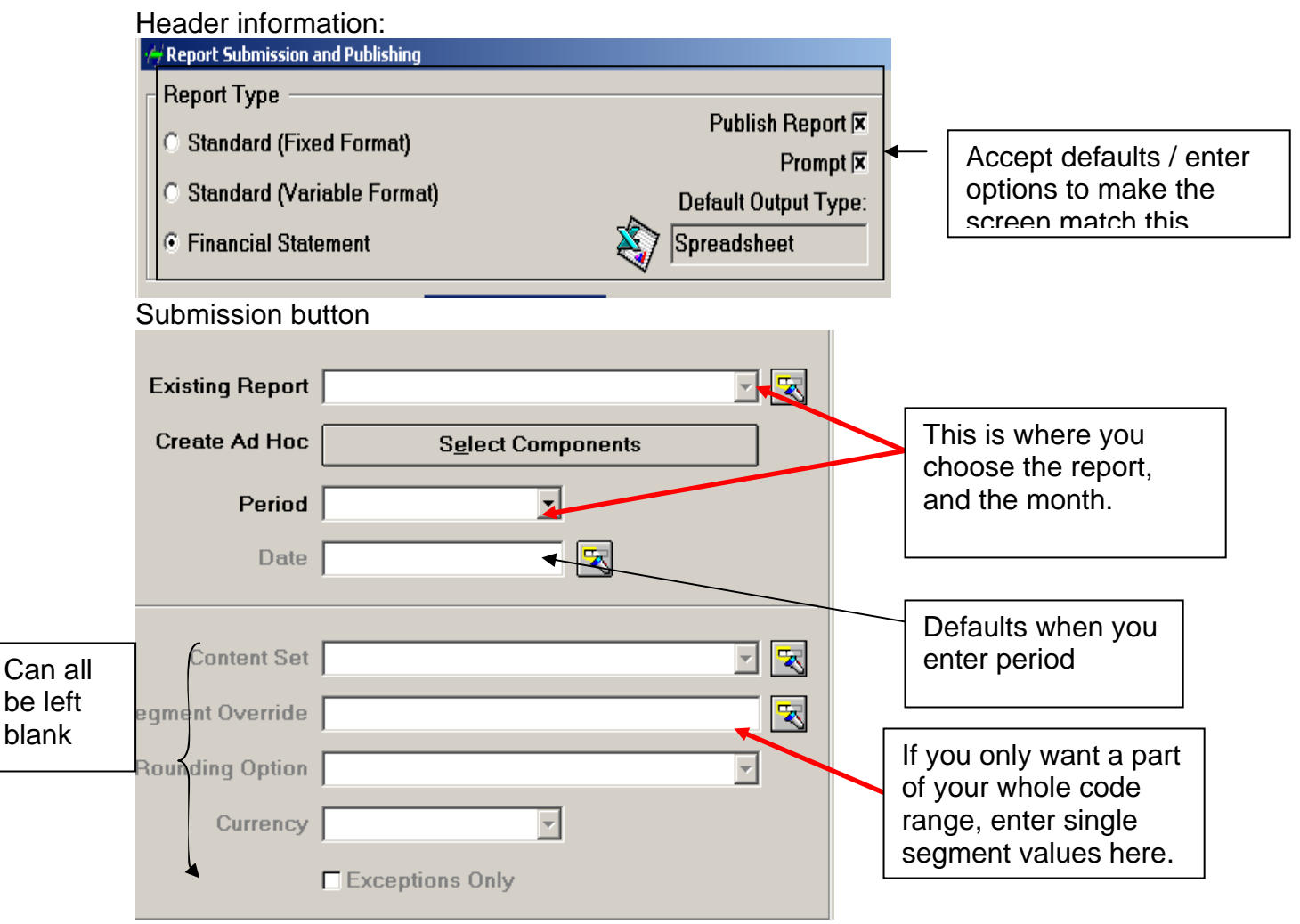

Once you have selected the parameters for the report, click the **Publishing**  button

Second button – Publishing

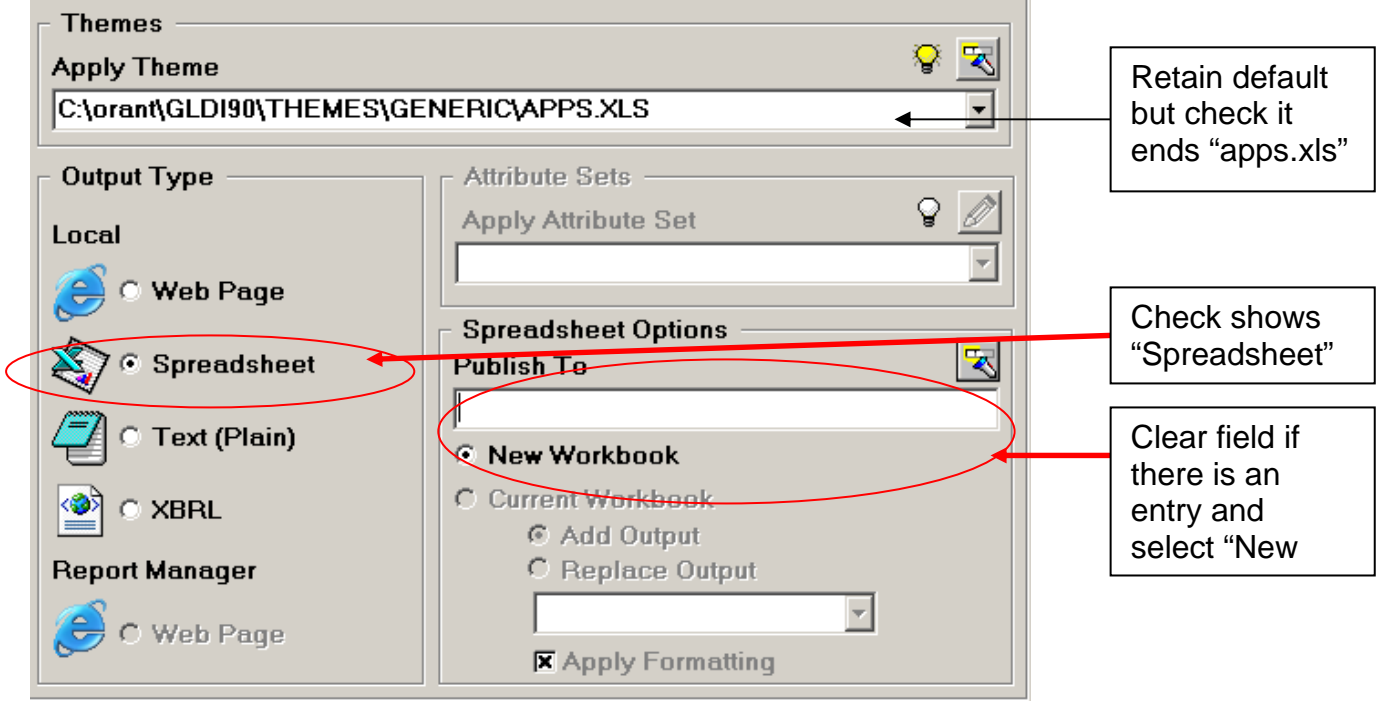

Click the green tick to run the report

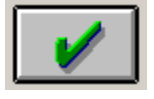

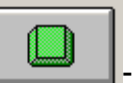

Or, if you want to run another report, click on the green button icon the previous information you entered is blanked and you can enter another report.

The following dialog box is displayed reporting the request ID (used by Request Centre to execute the report).

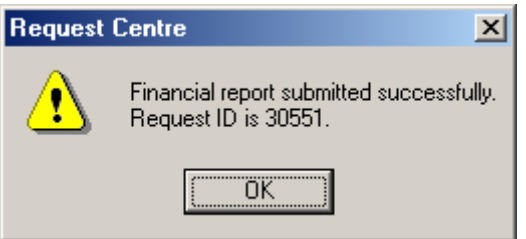

Click OK and wait for the report to be published.

According to traffic on the server and the size of the report you have run, the report may take up to 5 minutes to run. In the meantime, do not start to work on the spreadsheet.

### <span id="page-4-0"></span>**Finding the report**

On completion of the job, the Request Centre will send a notification that the job has completed and the data is ready to be published. Clicking **Yes** will send the data to a new file.

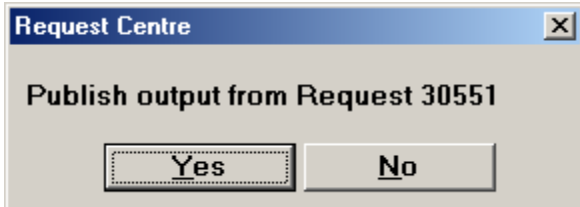

The following message will appear from the Request Centre to say that your report has completed successfully (click on the green tick to clear the message):

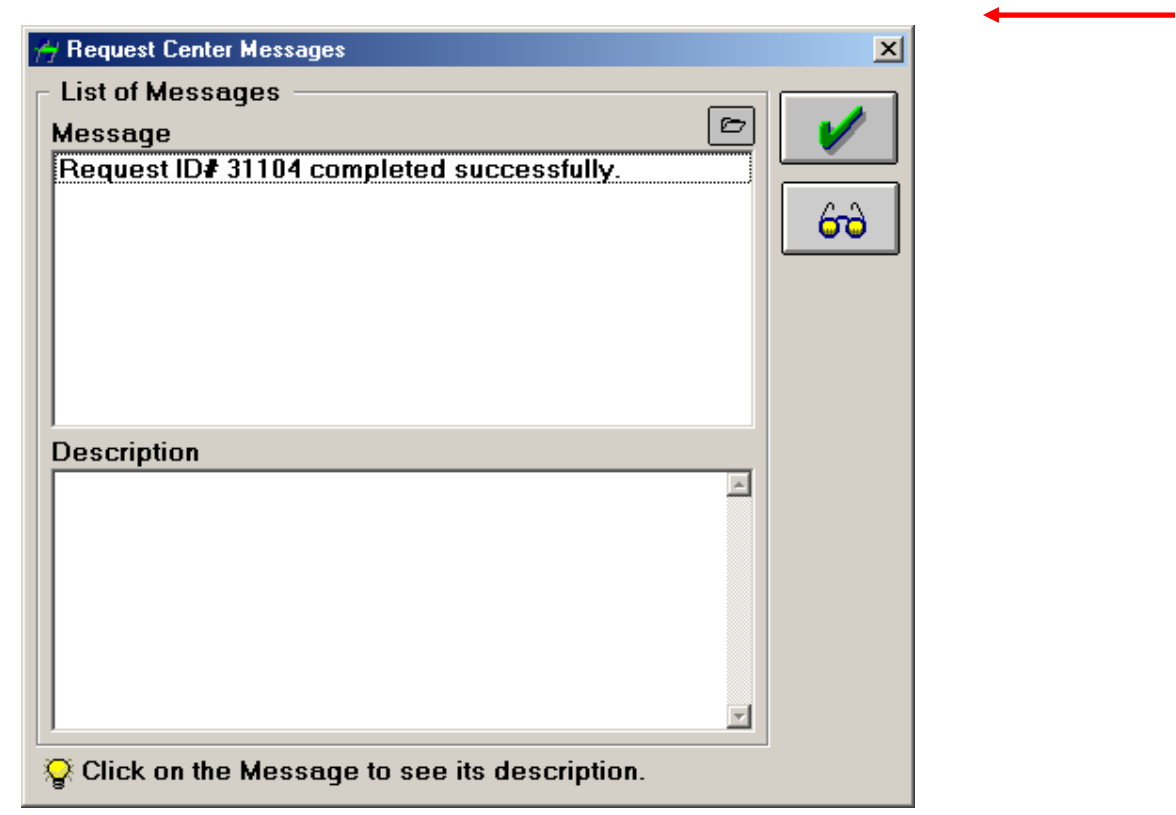

The ADI report will now be placed as a separate sheet within the workbook called "Output 1".

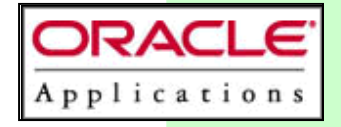

# **Budgetary Control Report 2005/06**

**Period: Oct 04 currency GBP Submitted: 06-NOV-05 11:57:42**

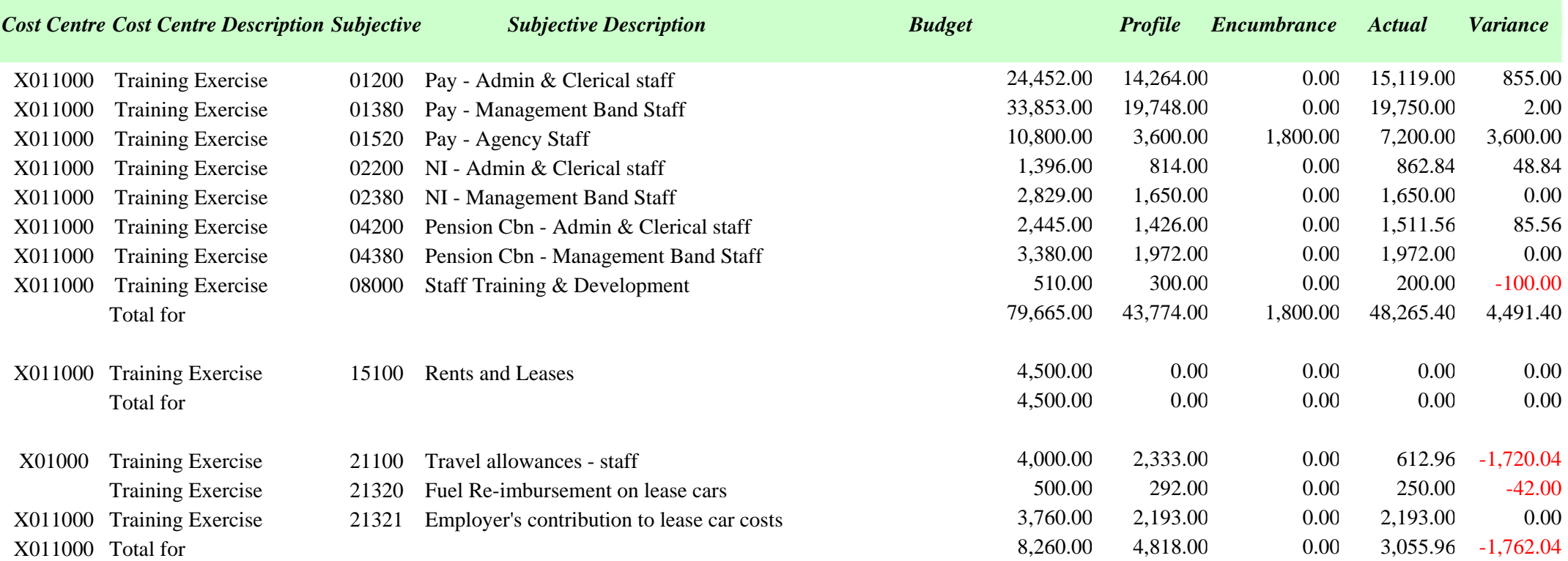

#### **Using a macro to format an ADI report**

If you run a report in ADI, you may want to use a macro to change the order and appearance of the report into something more usable by using one of the centrally-distributed macros.

Ask your financial adviser for the Report Macros file. When you receive it, save it to the following directory C:\windows\program files\Microsoft office\xl start

When your ADI report has published and is in a new workbook, follow these steps:

- <span id="page-6-0"></span>1. From the Excel menu, Select Tools
	- a. Select Macro
	- b. Select Macro's
	- c. Click downward arrow (right of the white box, titled Macros in:)
	- d. Select 'Report Macros.xls'
	- e. Highlight the name of the macro e.g. 'ACCY\_BCR' if the report is a budgetary control report, or 'GL\_Complete\_TL' if the report is a transaction listing – there is another available for objective codes.
	- f. Select Run
	- g. To continue, confirm by selecting YES
	- h. If you wish the report to be sub-totalled, confirm by selecting YES
	- i. When complete, select OK